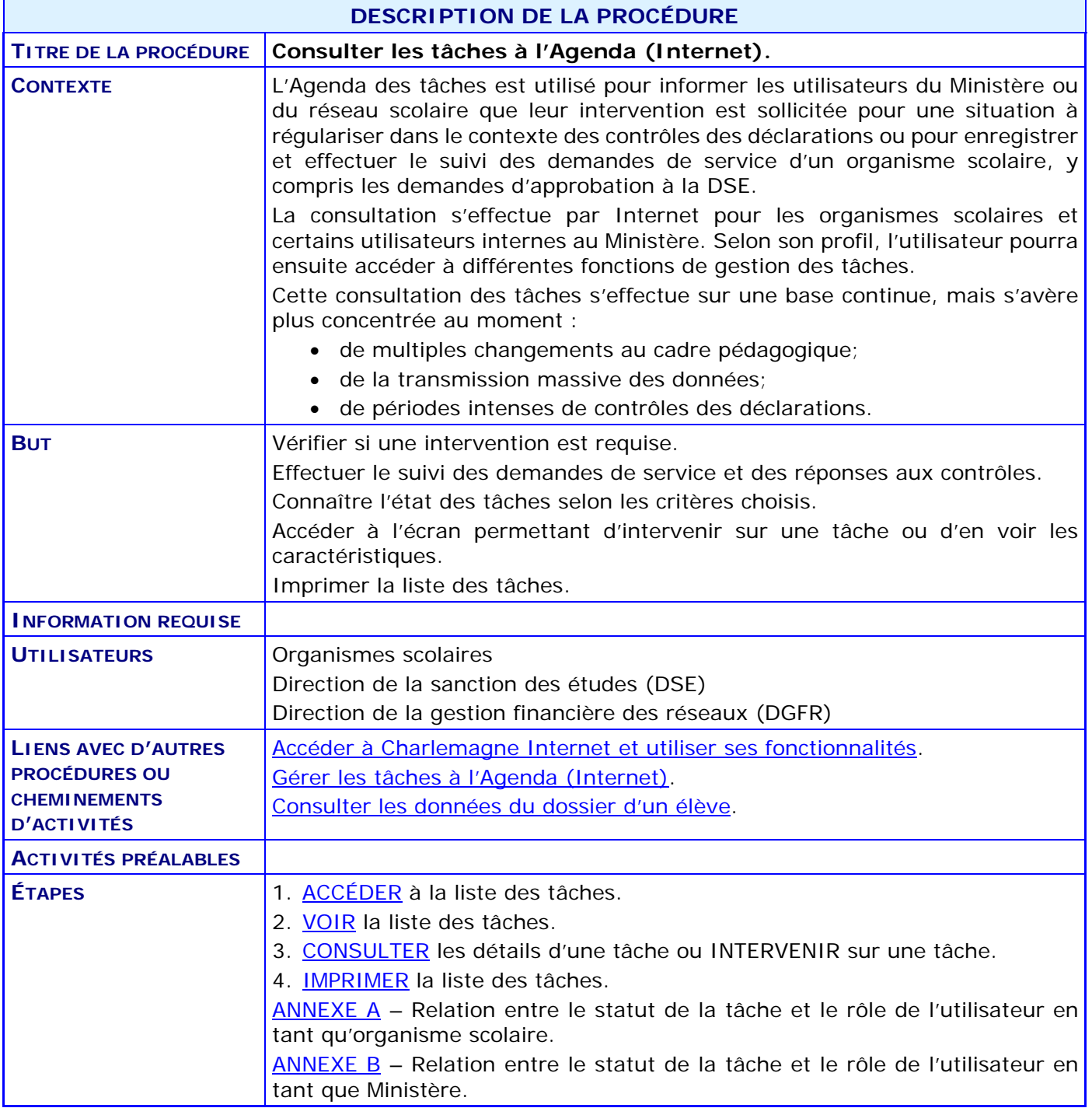

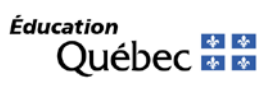

#### **ACTIVITÉS PAR ÉTAPES**

#### <span id="page-1-0"></span>1. **ACCÉDER** à la liste des tâches.

1.1. CLIQUER sur le menu « Soutien à la tâche » pour accéder au sous-menu « Consulter les tâches à l'agenda (Mercure) ».

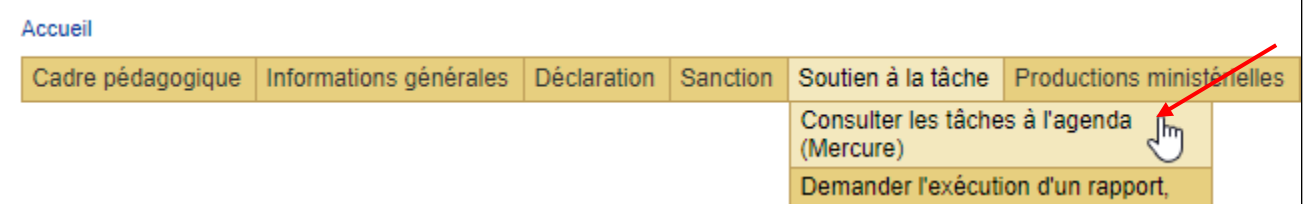

1.2. Pour consulter une tâche précise, le numéro de celle-ci peut être inscrit directement dans la case « Numéro de la tâche » de la section « Critère d'accès ». CLIQUER ensuite sur le bouton « Accéder ».

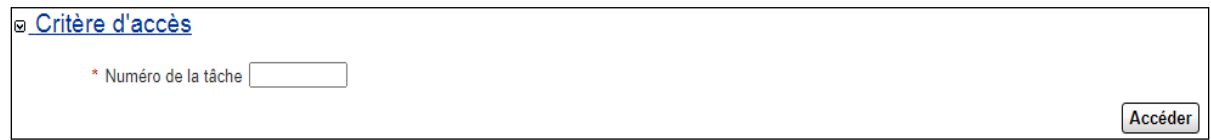

1.3. Dans l'onglet « Critère de recherche », EFFECTUER les choix suivants, ce qui permet de réduire progressivement l'éventail des tâches obtenues :

*NOTE : Par exemple, si aucun choix n'est fait, l'ensemble des tâches correspondant au rôle de l'utilisateur (pointé par défaut) sera fourni.*

- 1.3.1. Cocher la ou les cases correspondant au « Statut de la tâche » à consulter.
- 1.3.2. Cocher la ou les cases correspondant au rôle de l'utilisateur (Tâches en attente d'une intervention) dont il faut tenir compte si les tâches ayant le statut « Émise » ou « En traitement » sont demandées.
- 1.3.3. Au besoin, ajuster la date de la case « Créé depuis ». Elle s'inscrit automatiquement au 1er juillet de l'année scolaire en cours.
- 1.3.4. INDIQUER la période de production des tâches, soit l'année scolaire (ex. : 20102011). Cependant, si vous désirez consulter des tâches de type « Sanction », vous devez obligatoirement laisser ce champ libre.
- 1.3.5. Si désiré (et pour restreindre l'éventail des tâches à afficher), indiquer une date d'échéance à considérer pour sélectionner les tâches.
	- CHOISIR, dans le premier champ, un des opérateurs de la liste déroulante.

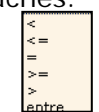

- $\bullet$  ENTRER une date dans le deuxième champ, à l'aide de l'image calendrier.
- ENTRER une date dans le troisième champ, si l'opérateur utilisé est « entre ».

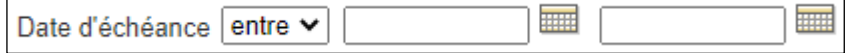

- 1.3.6. Choisir, à l'aide des loupes, soit le code d'organisme ou la personne qui a pris en charge les tâches (les tâches qui n'ont pas été prises en charge ne sont donc pas affichées).
	- Seuls les organismes pour lesquels l'utilisateur est autorisé s'affichent dans la liste.

- 1.3.7. Si un code de regroupement d'organismes a été indiqué à l'étape précédente, COCHER la case « Organismes affiliés » qui permet d'inclure les organismes scolaires faisant partie du regroupement d'organismes.
- 1.3.8. CHOISIR un code permanent permettant d'afficher uniquement les tâches qui y sont associées.
- 1.3.9. CHOISIR la nature des tâches recherchées, soit les avis ou les requêtes.
- 1.3.10. Au besoin, CHOISIR le système concerné au critère « Système de la tâche ».
- 1.3.11. Dans la section « Type de la tâche », CLIQUER sur le thème des tâches qui convient et COCHER le ou les types de tâches à afficher. Exemple : Thème « ADAN – FGJ/FP » et type « Admissibilité ADAN (RJ10901) ». Si aucune sélection n'est faite, toutes les tâches sont affichées peu importe leur type.
- <span id="page-2-0"></span>1.3.12. CLIQUER sur le bouton « Rechercher ».

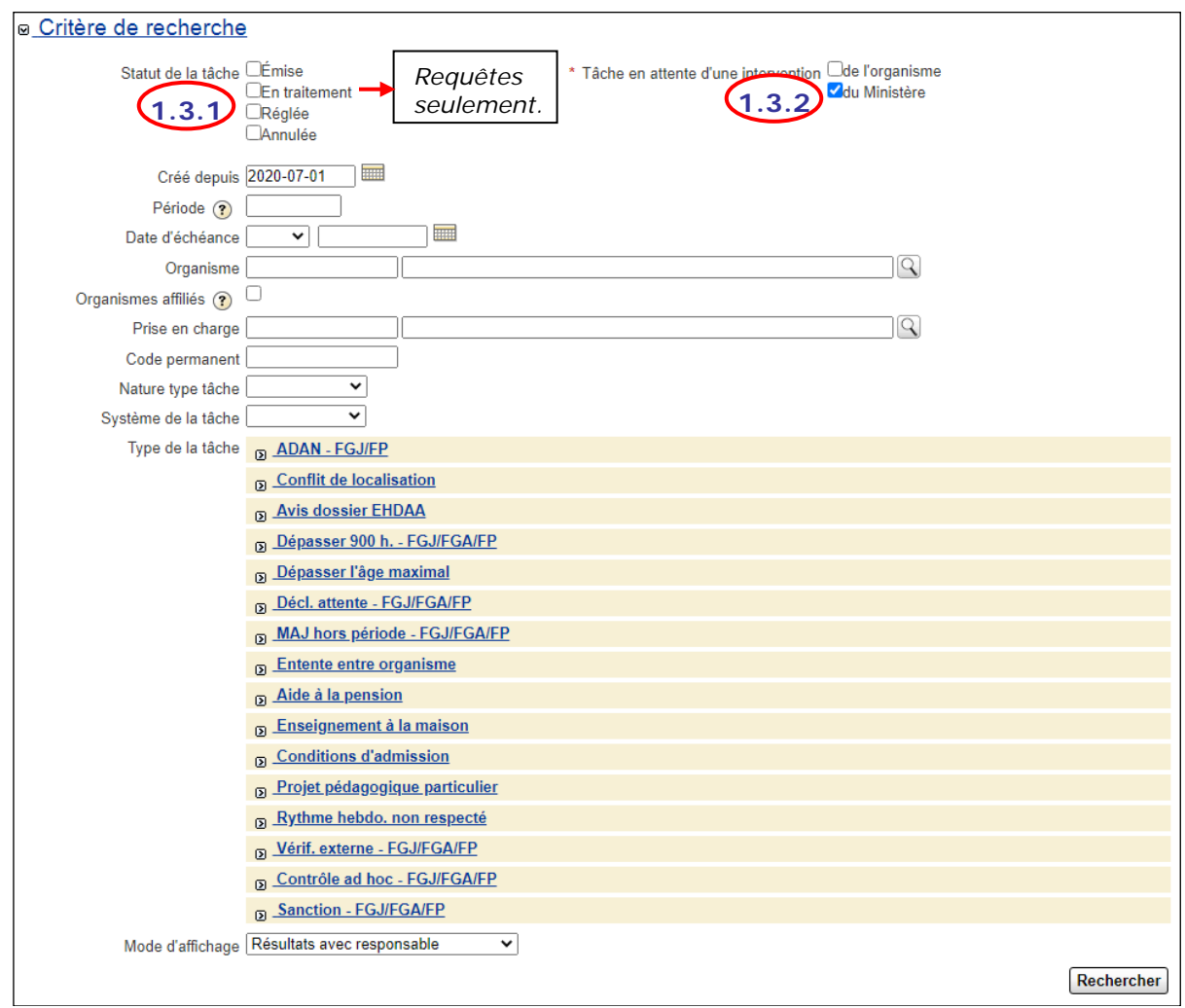

#### 2. **VOIR** la liste des tâches.

2.1. Les champs suivants donnent les caractéristiques de chaque tâche prise en considération par la sélection précédente. *Les tâches sont des requêtes non réglées lorsque le carré du* 

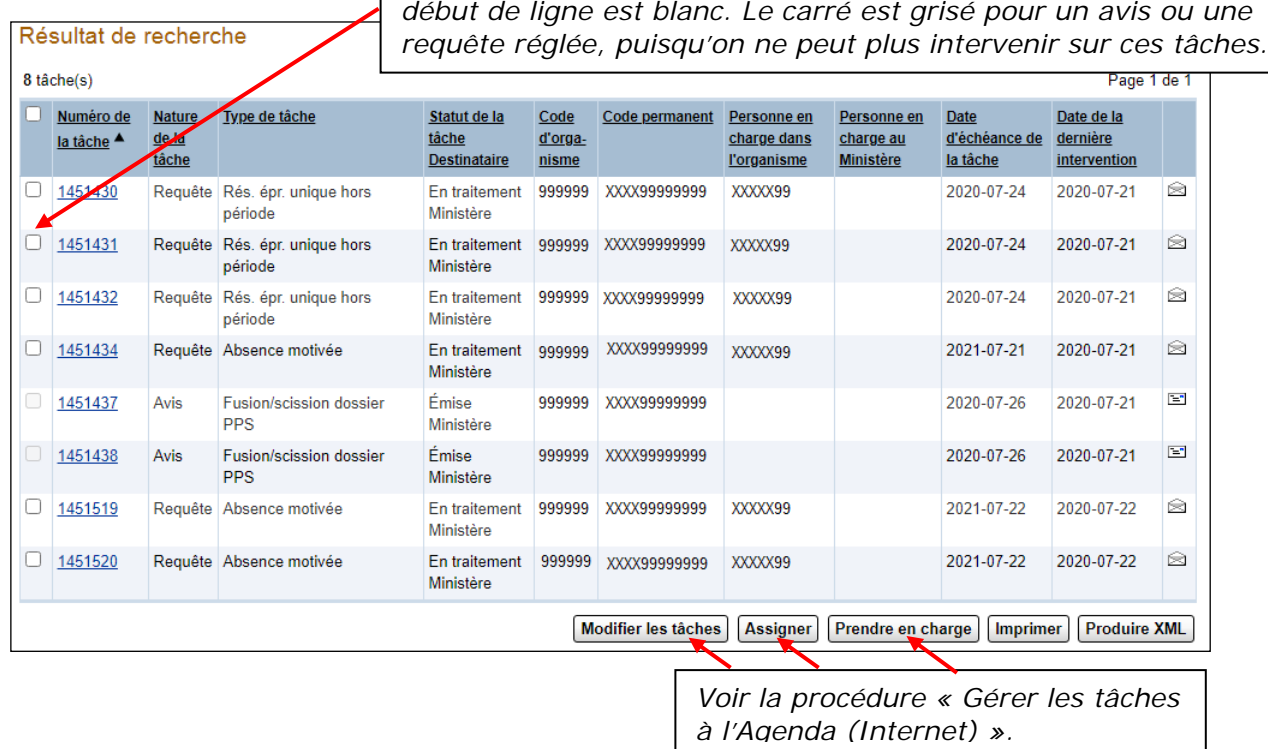

*Numéro de la tâche* : numéro séquentiel unique attribué à la tâche au moment de sa création.

*Nature de la tâche* : indique s'il s'agit d'un avis ou d'une requête.

*Type de tâche* : nom de la tâche. Par exemple, « Conflit de localisation ».

*Statut de la tâche/Destinataire* : état de la tâche sur la première ligne, soit « Émise », « En traitement », « Réglée », « Annulée » ainsi que le destinataire de celle-ci sur la deuxième ligne.

*Code d'organisme* : code lié à l'organisme engagé dans la tâche.

*Code permanent* : code permanent de l'élève lié à la tâche.

*Personne en charge dans l'organisme* : code de la personne qui a pris en charge le règlement de la tâche au sein de l'organisme scolaire.

*Personne en charge au Ministère* : code de la personne qui a pris en charge le règlement de la tâche au Ministère.

*Date d'échéance de la tâche* : date à laquelle l'organisme doit répondre afin que la déclaration soit analysée aux fins de financement. Cette date est présente s'il s'agit d'une « Requête ». Il n'y a pas d'échéance pour les « Avis ».

*Date de la dernière intervention* : date à laquelle a eu lieu la plus récente intervention.

#### <span id="page-4-0"></span>3. **CONSULTER** les détails d'une tâche ou **INTERVENIR** sur une tâche.

3.1. CLIQUER sur le numéro de la tâche ou sur la ligne désirée pour afficher les détails.

Le système affiche les onglets de mise à jour et de consultation des pièces jointes, selon le profil de l'utilisateur.

<span id="page-4-1"></span>CONSULTER la procédure « [Gérer les tâches à l'Agenda \(Internet\)](http://www1.education.gouv.qc.ca/charlemagne/medias/Gerer_taches_Agenda_Internet.pdf) ».

#### 4. **IMPRIMER** la liste des tâches.

4.1. CLIQUER sur le bouton « Imprimer » à partir de l'onglet « Résultat de recherche » (liste des tâches).

La liste, sous format PDF, reproduit les mêmes informations qui sont affichées à l'écran mais imprimables.

4.2. À l'aide de la fenêtre de téléchargement, OUVRIR ou ENREGISTRER le fichier produit pour être en mesure de l'imprimer.